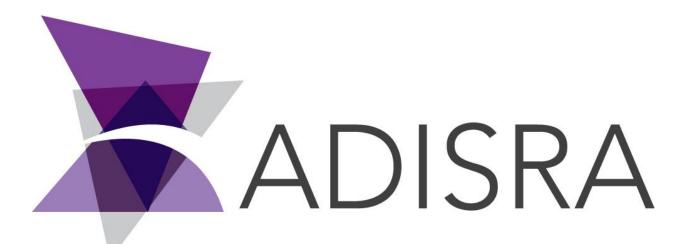

# **ADISRA®** SmartView

## **Connecting ADISRA SmartView to**

## SQLite 3

**Document Information** 

| Software Version: | 4.0.3.5        |
|-------------------|----------------|
| Creation Date:    | June, 2022     |
| Last Edit Date:   | 22, June, 2022 |
| Version:          | 1.0            |

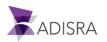

#### 1. Purpose of this article

This article aims to show you how to download, install and connect SQLite 3 with ADISRA SmartView.

#### 2. Downloading and Installing SQLite 3

SQLite is a library made with C language for the user to implement a database in a simple and fast way. It is usually used for small applications.

1. Go to the website https://sqlitestudio.pl/ and download the latest version of SQLite Studio.

| SQLiteStudio Home                                                                                                    | News Gallery Download Gitl          |
|----------------------------------------------------------------------------------------------------|-------------------------------------|
| SQLiteStudio<br>Create, edit, browse SQLite d' bases.                                                                                                    |                                     |
| <b>3.3.3 released!</b><br>Rather small, yet important bugfix release. Includes update to the most recent SQLite (3.35.4) and brings back independent user manual updates if necessary. | endent SQLite library file to allow |
| Read More →                                                                                                    |                                     |
| Download the latest version of SQLite.                                                                                                    | 谷 住 庙 ●                             |
| Download the latest version of SQLite.                                                                                                    | Small. Fast. Reliabl                |
| Download the latest version of SQLite.<br>$\leftrightarrow \rightarrow \bigcirc \  \  \  \  \  \  \  \  \  \  \  \  \$                                                                 |                                     |

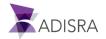

*Note:* After downloading SQLite Studio, it is not necessary to install it, as the executable file is already available in the folder.

3. Then download the ODBC driver compatible with your processor (x64 or x86) available from the links below.

Link Driver(x86): https://adisra.com/wp-content/uploads/2020/03/sqliteodbc\_w32\_Driver.zip

Link Driver(x64): https://adisra.com/wp-content/uploads/2020/03/sqliteodbc\_w64\_Driver.zip

- 4. Install the ODBC driver.
- 5. Extract the SQLite Studio files and run the SQLiteStudio.exe file.

| → → ↑ - > SQLiteStudi | io >              | ر ٽ <del>ب</del>  | Search SQLiteStudio |  |
|-----------------------|-------------------|-------------------|---------------------|--|
| Name                  | Date modified     | Туре              | Size                |  |
| ] qt.conf             | 4/11/2021 7:08 PM | CONF File         | 1 KB                |  |
| Qt5Core.dll           | 4/11/2021 7:08 PM | Application exten | 7,995 KB            |  |
| Qt5Gui.dll            | 4/11/2021 7:08 PM | Application exten | 9,437 KB            |  |
| Qt5Network.dll        | 4/11/2021 7:08 PM | Application exten | 2,636 KB            |  |
| Qt5PrintSupport.dll   | 4/11/2021 7:08 PM | Application exten | 637 KB              |  |
| Qt5Script.dll         | 4/11/2021 7:08 PM | Application exten | 2,858 KB            |  |
| Qt5Svg.dll            | 4/11/2021 7:08 PM | Application exten | 567 KB              |  |
| Qt5Widgets.dll        | 4/11/2021 7:08 PM | Application exten | 8,460 KB            |  |
| Qt5Xml.dll            | 4/11/2021 7:08 PM | Application exten | 375 KB              |  |
| salite3.dll           | 4/11/2021 7:08 PM | Application exten | 977 KB              |  |
| SQLiteStudio          | 4/11/2021 7:08 PM | Application       | 371 KB              |  |
| 🗉 sqlitestudiocli     | 4/11/2021 7:08 PM | Application       | 321 KB              |  |
| 🗟 tcl86.dll           | 4/11/2021 7:08 PM | Application exten | 2,277 KB            |  |
| 🗟 zlib1.dll           | 4/11/2021 7:08 PM | Application exten | 114 KB              |  |

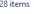

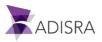

6. Now, let's create a "Database" as an example. So, click on the "Database" menu, then click on the "Add a database" option.

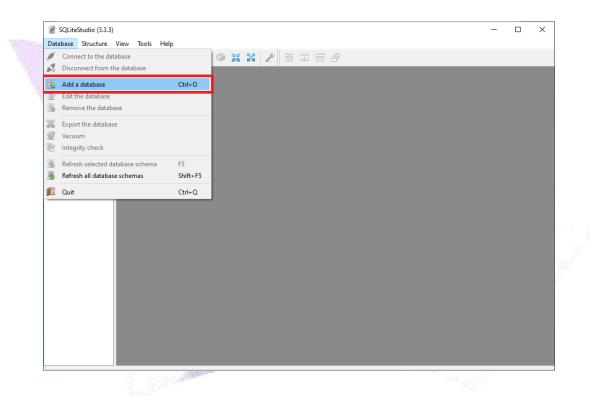

7. In the "Database type" field, keep SQLite3 and in the "File" field, put the database name as "DB\_Adisra". Then click OK.

|  | Database Database type SQLite 3 File DB_Adisra Name (on the list) DB_Adisra Options Permanent (keep it in configuration) Test connection OK | ? × |  |
|--|----------------------------------------------------------------------------------------------------|-----|--|
|  | 17                                                                                                    |     |  |

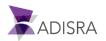

8. In the navigation tree, expand the database and then right-click on the item "Tables" and then click on "Create a Table".

| 🖉 SQLiteStudio (3 |        |                              |                                         |     |
|-------------------|--------|------------------------------|-----------------------------------------|-----|
| Database Struct   | ure    | View Tools Help              |                                         |     |
| 💉 💰 📕             | 3      | 🖪 🖪 🗾 🏲 😣                    | I II II II II II II II II II II II II I |     |
| Databases 1       | đ      | <sup>5</sup> × 2             |                                         |     |
| Filter by name    |        |                              |                                         |     |
| Market DB_Adist   | SQLite | 3)                           |                                         |     |
| Tables            |        | Create a table               |                                         |     |
|                   |        | Database                     | •                                       |     |
|                   | D      | Сору                         | Ctrl+C                                  |     |
|                   | Ē      | Paste                        | Ctrl+V                                  |     |
|                   |        | Delete selected items        | Del                                     |     |
|                   |        | Select all                   | Ctrl+A                                  |     |
|                   | -      | Refresh all database schemas | Shift+F5                                | 1.1 |
|                   | _      |                              |                                         | 7   |
|                   |        |                              |                                         |     |

9. In the "Table name:" field, enter the name "Person" for the new table.

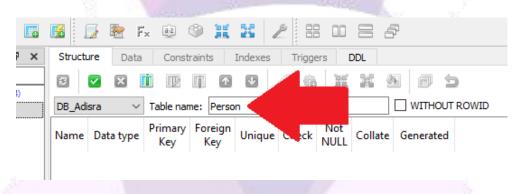

10. Now let's create a column inside the "Person" table. To do this, click on the "Add Columns" button as shown in the image below.

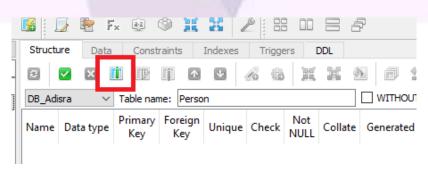

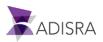

11. In the "Column name" field, enter Name, in the "Data type:" field, enter VARCHAR and in the "Size:" field, enter the value 50 as shown in the image below and then click OK.

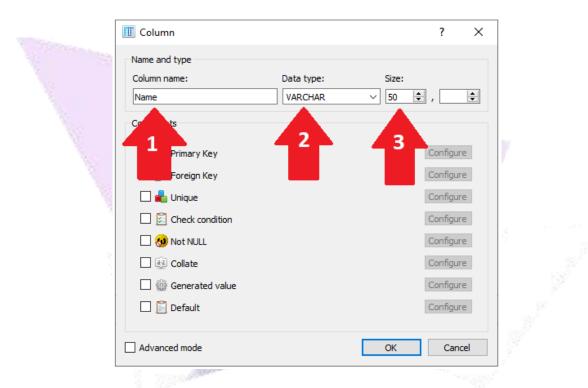

12. Below the first column of the "Person" table created successfully.

|      |   |          |              |           |              |         |       |     | and the second second |             |      |
|------|---|----------|--------------|-----------|--------------|---------|-------|-----|-----------------------|-------------|------|
| Viev | N | Tools    | Help         |           |              |         |       |     |                       |             |      |
|      | F |          | 🗟 Fx 😟       | ۵         | 5 57<br>5 29 | 2       | 8 00  |     | F                     |             |      |
| ×    | S | tructure | Data Cor     | nstraints | Indexe       | s Trigg | gers  | DDL |                       |             |      |
|      | R |          | × 🗓 🛛        |           | ↑ V          | 6       | 6 H   |     | ð (                   | 5           |      |
|      | D | B_Adisra | n ∨ Tablen   | name: Pe  | rson         |         |       |     | U WI                  | THOUT ROWID | C    |
|      |   | Name     | Data type    | Primary   | Foreign      | Unique  | Check | Not | Collate               | Generated   |      |
|      | 1 | Name     | VARCHAR (50) | ,         | Ĵ            |         |       |     |                       |             | NULL |
|      |   |          |              |           |              |         |       |     |                       |             |      |
|      |   |          |              |           |              |         |       |     |                       |             |      |

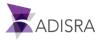

13. Validate the changes click on the "Commit Structure Changes" button. After clicking this button, a window will open. Click OK.

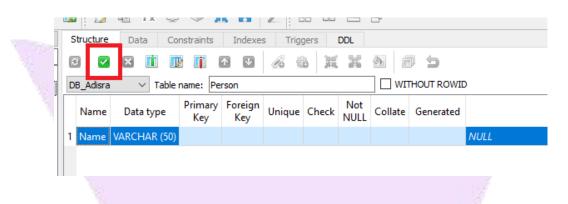

14. Now, let's insert data into our "Name" column. To do so, click on the "Data" tab and then click on the "Insert Row" button.

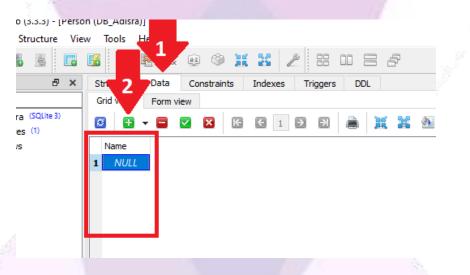

15. Insert three lines with some names as shown in the image below and click on the "Commit" button to validate.

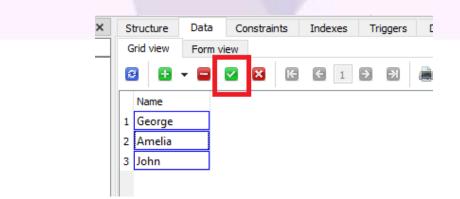

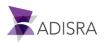

#### 3. Adding DSN in ODBC Data Source

Now, we will add a DSN in the Windows ODBC Data Source.

 In the Windows start menu, search for "ODBC Data Source". Click on ODBC Data Source x64 or x86 bits. It is also possible to access the "ODBC Data Source" configuration via the path (Control Panel -> Administrative Tools -> ODBC Data Sources).

|                |                                     | a formation of the second second se |
|----------------|-------------------------------------|----------------------------------------------------------------------------------------------------|
|                | All Apps Documents Web More 🕶       | R                                                                                                    |
|                | Best match                          |                                                                                                    |
|                | ODBC Data Sources (32-bit)          |                                                                                                    |
|                | Apps                                | ODBC Data Sources (32-bit)                                                                                                    |
|                | S ODBC Data Sources (64-bit)        | App                                                                                                    |
| Met            | Search the web                      |                                                                                                    |
| Comput         |                                     | 다 Open                                                                                                    |
| 2              |                                     | Run as administrator                                                                                                    |
| Micros<br>Edge |                                     | Den file location                                                                                                    |
|                | ♀ odbc data sources 32-bit >        | -™ Pin to Start                                                                                                    |
| ADISE          |                                     | -⊐⊐ Pin to taskbar                                                                                                    |
| SmartV         | Ø odbc data source administrator 64 |                                                                                                    |
| View           |                                     |                                                                                                    |
|                | ∽ odbc ce administrator 64- >       |                                                                                                    |
| SQLiteSt       |                                     |                                                                                                    |
|                | ODBC Data Sources (32-bit)          | 🖬 🗟 🐱                                                                                                    |

2. In the ODBC Data Source settings window, click on the "Add..." button to add a new source.

| User DSN System DSN File DSN Drivers Tracing Connection Pooling About                       |          |
|---------------------------------------------------------------------------------------------|----------|
| User Data Sources:                                                                          |          |
| Name Platform Driver Add                                                                    |          |
| <u>R</u> emove                                                                              |          |
| Configure                                                                                   |          |
| Zaviže o                                                                                    |          |
|                                                                                             |          |
|                                                                                             |          |
|                                                                                             |          |
| An ODBC User data source stores information about how to connect to the indicated data prov | rider. A |
| User data source is only visible to you, and can only be used on the current machine.       |          |
|                                                                                             |          |

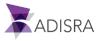

|       | 🖏 odbc                    | Data Source Administrator ( | 54-bit)                                                                                                    | ×      |
|-------|---------------------------|-----------------------------|----------------------------------------------------------------------------------------------------|--------|
| 1.000 | User DSN                  | Create New Data Source      |                                                                                                    | ×      |
|       | <u>U</u> ser Data<br>Name |                             | Select a driver for which you want to set up a data source.                                                                                                    |        |
|       |                           |                             | Name         Version           ODBC Driver 13 for SQL Server         2017.140.1000.169           ODBC Driver 17 for SQL Server         2017.175.01.01           SQL Server         10.00.19041.01           SQL Server Native Client 11.0         2011.110.7001.00           SQL Server Native Client RDA 11.0         2011.110.5069.66           SQLite3 ODBC Driver         0.9998.00.00 |        |
|       |                           |                             | < >> < Back Finish Cancel                                                                                                    | ler. A |
|       |                           |                             | OK Cancel Apply                                                                                                    | Help   |

3. Then select the Driver "SQLite3 ODBC Driver and then click Finish button.

4. In the "Data Source Name:" field, enter the name of the new source. Put "DB\_ADISRA". In the "Databse Name:" field, click on the "Browse..." button and search for the path of the database created in SQLite Studio".

| ODBC              | Data     | Source Administrator ( |                       |                |               | , ×        |
|-------------------|----------|------------------------|-----------------------|----------------|---------------|------------|
| User DSN          | Sy       | SQLite3 ODBC DSN C     | onfiguration          |                | ×             |            |
| <u>U</u> ser Data |          |                        | Enter options for onn | ect            | 2             |            |
| Name              | Plat     | Data Source Name:      | DB_Adisra 🗨 1         |                |               |            |
|                   |          | Database Name:         |                       |                | Browse        |            |
|                   |          | Lock Timeout [ms]:     |                       | 🗌 No TXN       | 🗌 Step API    | ove        |
|                   |          | Sync.Mode:             | ~                     | Short Colum    | n Names       | Jre        |
|                   |          |                        | 🔄 Foreign Keys        | Long Column    | n Names       |            |
|                   |          |                        | OEMCP Translation     | 🗌 Don't Create | Database      |            |
|                   |          |                        | Always BIGINT         | No WCHAR       |               |            |
|                   |          |                        | 🗌 Julian Day Conv.    |                |               |            |
|                   |          | Load Extensions:       |                       |                |               |            |
|                   | An<br>Us |                        |                       | OK             | Cancel        | rovider. A |
|                   |          |                        | ОК                    | Cancel         | <u>A</u> pply | Help       |

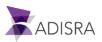

5. Probably the "DB\_Adisra.db" file is in the SQLite Studio folder as shown in the image below. Select the file and click the "Open" button.

| erDSN Sys    | QLite3 ODBC DSN Configurati                                                     | ion                             | X                 |                   |              |             |        |   |
|--------------|---------------------------------------------------------------------------------|---------------------------------|-------------------|-------------------|--------------|-------------|--------|---|
| ser Data Sou | 🚎 Open                                                                          |                                 |                   |                   |              |             |        |   |
| Name Plat    | $\leftarrow$ $\rightarrow$ $\checkmark$ $\uparrow$ $\square$ $\rightarrow$ This | s PC > Desktop > SQLiteStudio > |                   | ~                 | ල් Search SC | QLiteStudio |        | ۶ |
|              | Organize 👻 New folde                                                            | r                               |                   |                   |              |             |        | ( |
|              | OneDrive ^                                                                      | Name                            | Date modified     | Туре              | Size         |             |        |   |
|              | 🤱 Filippo                                                                       | iconengines                     | 4/11/2021 7:08 PM | File folder       |              |             |        |   |
|              | 💻 This PC                                                                       | imageformats                    | 4/11/2021 7:08 PM | File folder       |              |             |        |   |
|              | 3D Objects                                                                      | platforms                       | 4/11/2021 7:08 PM | File folder       |              |             |        |   |
|              | C Desktop                                                                       |                                 | 4/11/2021 7:08 PM | File folder       |              |             |        |   |
|              | E Documents                                                                     | printsupport                    | 4/11/2021 7:08 PM | File folder       |              |             |        |   |
| 0            | Downloads                                                                       | styles                          | 4/11/2021 7:08 PM | File folder       |              |             |        |   |
| Us An        | h Music                                                                         | CoreSOLiteStudio dll            | 4/11/2021 7:08 PM | Application exten | 2 345 KB     |             |        |   |
|              | -                                                                               | DB_Adisra                       | 3/16/2022 5:30 PM | File              | 8 KB         |             |        |   |
| -            | Pictures                                                                        | guiSQLiteStudio.dll             | 4/11/2021 7:08 PM | Application exten | 4,008 KB     |             |        |   |
|              | 📑 Videos                                                                        | libcrypto-1_1-x64.dll           | 4/11/2021 7:08 PM | Application exten | 2,721 KB     |             |        |   |
|              | 🏪 Local Disk (C:)                                                               | libeay32.dll                    | 4/11/2021 7:08 PM | Application exten | 2,240 KB     |             |        |   |
|              | DVD Drive (D:)                                                                  | libgcc_s_seh-1.dll              | 4/11/2021 7:08 PM | Application exten | 75 KB        |             |        |   |
|              | 🐂 Libraries 🛛 🗡                                                                 | libssl-1_1-x64.dll              | 4/11/2021 7:08 PM | Application exten | 519 KB       |             |        |   |
|              | File na                                                                         | ame: DB_Adisra                  |                   |                   |              |             |        | , |
|              |                                                                                 |                                 |                   |                   | Ope          |             | Cancel | Ŧ |

6. Then click on the OK button.

|                            | 10000                                                                   |                                                          |                   |               |             |   |
|----------------------------|-------------------------------------------------------------------------|----------------------------------------------------------|-------------------|---------------|-------------|---|
| 🚳 ODBC Data                | Source Administrator (                                                  | 64-bit)                                                  |                   |               | , ×         |   |
| User DSN Sys               | SQLite3 ODBC DSN C                                                      | onfiguration                                             |                   | ×             |             |   |
| User Data Sou<br>Name Plat | Data Source Name:<br>Database Name:<br>Lock Timeout [ms]:<br>Sync.Mode: |                                                          | o\SQLiteStudio\DI |               | <br>Ive<br> |   |
| Ar                         | Load Extensions:                                                        | OEMCP Translation     Always BIGINT     Julian Day Conv. | Don't Create Data |               | rrovider. A |   |
|                            |                                                                         | ОК                                                       | Cancel            | <u>A</u> pply | Help        | ] |
|                            |                                                                         |                                                          |                   |               |             |   |

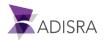

| Contras - | User DSN System DSN File DSN Drivers Tracing Connection Pooling About                                                                                                    |
|-----------|----------------------------------------------------------------------------------------------------|
|           | <u>U</u> ser Data Sources:                                                                                                    |
|           | Name Platform Driver Add                                                                                                    |
|           | DB_Adisra 64-bit SQLite3 ODBC Driver                                                                                                    |
| 100       | <u>C</u> onfigure                                                                                                    |
|           |                                                                                                    |
|           |                                                                                                    |
|           |                                                                                                    |
|           | An ODBC User data source stores information about how to connect to the indicated data provider. A User data source is only visible to you and can only be used on this computer. |
|           |                                                                                                    |

7. The new ODBC source was created successfully. Now click OK.

### 4. Configuring ADISRA SmartView

1. Create a new application. In the top menu, click on the "Settings" tab and click on the "Database Connections" option.

| Name History<br>Recycles<br>Recycles<br>Re | Startup Graphic Show Graphics in the Viewer Show Languages in the Viewer                                                                                                    | -<br>Save HTML with the document<br>Mouse events fall through objects<br>Graphics | Points Multipliers 1 | * Resolutions D | te and<br>Time * | Lumber of cimals *                     | Web<br>Connections *                                                                                                  | unt Redundancy<br>* Project<br>Backup *                             |
|----------------------------------------------------------------------------------------------------|----------------------------------------------------------------------------------------------------|-----------------------------------------------------------------------------------|----------------------|-----------------|------------------|----------------------------------------|----------------------------------------------------------------------------------------------------|---------------------------------------------------------------------|
| Drates       Brades       Brads       Brades       Brades                                                                                                    | Controllate     Controllate     Controlate     Controllate     Controllate     Controllate     Controllat | Graphics1 X                                                                       |                      |                 |                  |                                        | 2 DataBase<br>Connections<br>Screen Tags<br>Full Screen<br>Show Header Buttons<br>Show In Task Ber<br>Start Maximized | Generic<br>False<br>VTrue<br>False                                  |
| trushes     Beckground     Sold Grad Ing                                                                                                    | Drivers     Images     Language     Wer Functions Library                                                                                                    |                                                                                   |                      |                 |                  |                                        | Dialog<br>Single Window<br>Horizontal Scroll<br>Vertical Scroll<br>Resize Mode<br>Window Location Setting             | False<br>False<br>False<br>False<br>Can Resize ×<br>Center Screen × |
|                                                                                                    |                                                                                                    |                                                                                   |                      |                 |                  | ······································ | Brushes     Beckground     Solid Grad Img                                                                             |                                                                     |

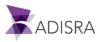

2. Click the "+" button to add a new connectivity.

| 🕱 DataBase Connections | - |     | ×   |  |
|------------------------|---|-----|-----|--|
| Connection Properties  |   |     |     |  |
|                        |   |     |     |  |
|                        |   |     |     |  |
|                        |   |     |     |  |
|                        |   |     | >   |  |
| 0                      | к | Can | cel |  |

3. Select the "Microsoft ODBC Data Source" option and click OK.

| Choose Data Source                                                                                       | ? )                                                                                                    |
|----------------------------------------------------------------------------------------------------|----------------------------------------------------------------------------------------------------|
| Data <u>s</u> ource:<br>Inicrosoft ACCESS Database rife<br>Microsoft ODBC Data Source                    | – Description<br>Use this selection to specify an ODBC                                                                   |
| Microsoft SQL Server<br>Microsoft SQL Server Database File<br>Oracle Database<br>PostgresSQL<br>< other> | user or system data source name to<br>connect to an ODBC driver through the<br>.NET Framework Data Provider for<br>ODBC. |
| Data provider:                                                                                           |                                                                                                    |
| .NET Framework Data Provider for ODB                                                                     |                                                                                                    |
| Always use this selection                                                                                | OK Cancel                                                                                                    |

4. Select the option "Use user or system data source name:" and then in the list below click on the database "DB\_ADISRA", in which it was created previously.

|  | Data source:                                   |                   |
|--|------------------------------------------------|-------------------|
|  | Microsoft ODBC Data Source (ODBC)              | Change            |
|  | Data source specification                      |                   |
|  | • Use user or system <u>d</u> ata source name: |                   |
|  |                                                | ▼ <u>R</u> efresh |
|  | DB_Adisra                                      |                   |
|  |                                                | B <u>u</u> ild    |
|  |                                                |                   |
|  | Login information                              |                   |
|  | User <u>n</u> ame:                             |                   |
|  | Password:                                      |                   |
|  | ,                                              | 1                 |
|  |                                                | Advanced          |
|  |                                                |                   |

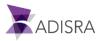

5. Test the communication by clicking the "Test Connection" button. Then click the OK button in the test window and then click OK to close the configuration window.

| Connection Properties ?   Data gource:   Microsoft ODBC Data Source (ODBC)   Change   Data source specification   • Use user or system data source name:   DB_Adisra   C Use cgnnec   Test results   Dsn=DB_A   Login informatic   User game:   OK |
|----------------------------------------------------------------------------------------------------|
| Password:<br>Advanced                                                                                                    |

6. Keep the database name as "ODBC001" and click OK.

| TotaBase Connections                                                         | – 🗆 X | 1.2 |
|------------------------------------------------------------------------------|-------|-----|
| Connection Property<br>Rename Connection<br>Name: ODBC001<br>Default Suffix: |       |     |
|                                                                              |       |     |

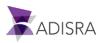

#### 5. Querying DB\_ADISRA database information

1. Create a new Graphic, insert a "Datagrid" object.

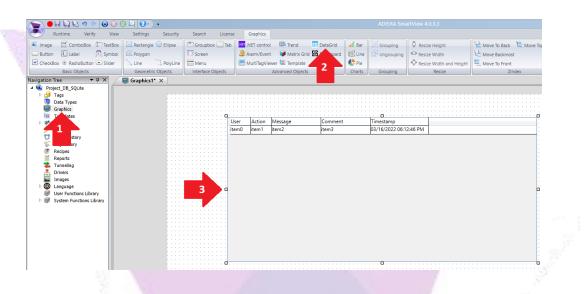

2. In the property list of the datagrid object, in the "Datagrid Config" property, select the option "Table", "ODBC001" and "Person".

| <br>                                        | Heade      | r Text Align | Left ~ |   |
|---------------------------------------------|------------|--------------|--------|---|
| <br>· · · o · · · · · · · · · · · · · · · · |            |              |        |   |
|                                             | Cells T    | ext Align    | Left 🗸 |   |
| <br>                                        |            | este singh   | Luit   |   |
|                                             | Handa      | r Height     | 20     |   |
|                                             | Heade      | r neigni     | 20     |   |
|                                             |            |              |        |   |
|                                             | Cells H    | leight       | 20     |   |
|                                             |            |              |        |   |
|                                             | - Datagric | l Confia     |        |   |
|                                             |            | , coming     |        |   |
|                                             | 1 Table    |              |        | ~ |
|                                             |            |              |        |   |
|                                             |            | 2 ODBC001    |        |   |
|                                             | Co         | 2 ) ODBC001  |        | Ť |
|                                             |            |              |        |   |
| 0                                           | Free       | e 🚾 ery      |        |   |
|                                             |            |              |        |   |
|                                             | Та         | 3 Person     |        | ~ |
|                                             |            |              |        |   |
|                                             | Colum      | n            |        |   |
|                                             |            |              |        |   |
|                                             |            |              |        |   |
|                                             |            |              |        |   |
|                                             |            |              |        |   |
|                                             |            |              |        |   |
|                                             |            |              |        |   |
|                                             |            |              |        |   |
|                                             |            |              |        |   |
|                                             |            |              |        |   |
|                                             |            |              |        |   |
|                                             |            |              |        |   |
|                                             |            |              |        |   |

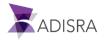

3. In the list below, enter exactly the name of the column in which we will make the query, that is, the column "Name" created in SQL Studio. Also enter the width of the "Name" column of the datagrid object. Then click on the "Add" button. If you want, you can remove the blank column.

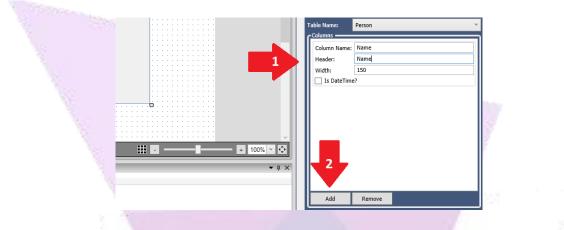

4. Below the expected result.

| Name                                  |   |                                                                                                    |
|---------------------------------------|---|----------------------------------------------------------------------------------------------------|
|                                       |   |                                                                                                    |
| item0                                 |   |                                                                                                    |
|                                       |   |                                                                                                    |
|                                       |   |                                                                                                    |
|                                       |   |                                                                                                    |
|                                       |   |                                                                                                    |
| · · · · · · · · · · · · · · · · · · · |   |                                                                                                    |
|                                       |   |                                                                                                    |
|                                       |   |                                                                                                    |
|                                       |   |                                                                                                    |
|                                       |   |                                                                                                    |
|                                       |   |                                                                                                    |
|                                       |   |                                                                                                    |
| · · · · · · · · · · · · · · · · · · · |   |                                                                                                    |
|                                       |   |                                                                                                    |
| · · · · · · · · · · · · · · · · · · · |   |                                                                                                    |
|                                       |   |                                                                                                    |
|                                       |   | a de la construcción de la construcción de la construcción de la construcción de la construcción de la constru |
|                                       |   |                                                                                                    |
|                                       |   |                                                                                                    |
| · · · · · · · · · · · · · · · · · · · |   |                                                                                                    |
|                                       |   |                                                                                                    |
| · · · · · · · · · · · · · · · · · · · |   |                                                                                                    |
|                                       |   |                                                                                                    |
|                                       |   |                                                                                                    |
|                                       |   |                                                                                                    |
|                                       |   |                                                                                                    |
|                                       |   |                                                                                                    |
|                                       |   |                                                                                                    |
|                                       |   |                                                                                                    |
|                                       |   |                                                                                                    |
|                                       |   |                                                                                                    |
|                                       |   |                                                                                                    |
|                                       | 0 |                                                                                                    |
|                                       |   |                                                                                                    |
|                                       |   |                                                                                                    |
|                                       |   |                                                                                                    |
|                                       |   |                                                                                                    |
|                                       |   |                                                                                                    |
|                                       |   |                                                                                                    |

5. Now, save the application and set "Graphic1" as the initial Graphic of the Runtime and then start the RunTime. Below the expected result.

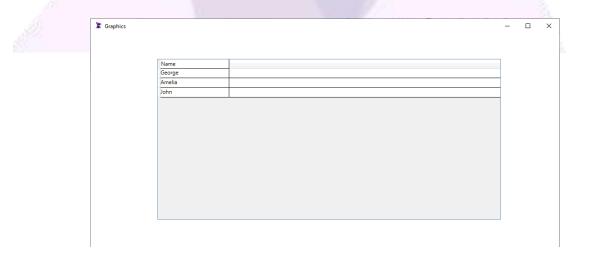

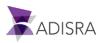